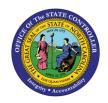

## SELECTED TIPS FOR NCAS DSS BASICS JOB AID NCAS-3

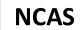

The purpose of this job aid is to provide selected tips for NCAS DSS Basics.

## Budget Code/Fund/TX Type/Dimension Structure

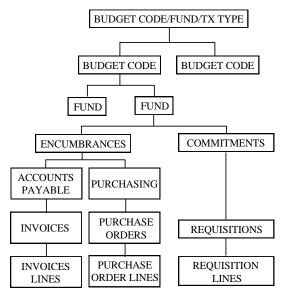

|                                                                                                    | Main Menu Buttons                                                                                                  |  |  |  |
|----------------------------------------------------------------------------------------------------|----------------------------------------------------------------------------------------------------|--|--|--|
|                                                                                                    | The <b>Management Analysis Agency</b> button accesses Explorer reports and Reporter reports for a specific agency. |  |  |  |
| The <b>Statewide</b> button accesses information about all agencies. Statewide reports are provided only to central managers. |                                                                                                    |  |  |  |
| The <b>Adobe Reports</b> button allows user view reports in Adobe Format.                                                     |                                                                                                    |  |  |  |
|                                                                                                    | The Management Analysis Agency button accesses Explorer reports and Reporter reports for a specific agency.        |  |  |  |
|                                                                                                    | The <b>Custom</b> button accesses Explorer reports and Reporter Reports that users have created.                   |  |  |  |

| Dimension              | Example                                 | Dimension Explanation                                                                     |
|------------------------|-----------------------------------------|-------------------------------------------------------------------------------------------|
| Vendors                | RALEIGHOFFICESU<br>560677225/A          | <b>Vendors</b> includes the vendor short name, the vendor number, and the vendor group.   |
| Requesters             | AMY DAVIS                               | Requesters includes the requester name.                                                   |
| Purchase Order         | PO 1440004915<br>14BG<br>ALFREDWILL     | <b>Purchase order</b> includes the PO number, buying entity, and the vendor short name.   |
| Purchase Order<br>Line | 0009CHAIRS,<br>UPHOLSTERED              | Purchase order line includes the PO line number and the item description.                 |
| Invoice                | INVC<br>370200-002 14PT<br>RALEIGHHO    | Invoice includes invoice number, paying entity, and vendor short name.                    |
| Invoice Line           | 0001 SMEAD<br>LEGAL FILE JAC            | Invoice line includes the line number and the description.                                |
| Requisition            | REQ1470002487<br>14BS<br>PAMELAWASHINGT | <b>Requisition</b> includes the requisition number, the buying entity, and the requester. |
| Requisition Line       | 0001 CHANGEORDER<br>PO#14900017         | Requisition line includes requisition line number and description.                        |

| Toolbar Buttons |                                                                                                    |          |                                                                                                    |
|-----------------|----------------------------------------------------------------------------------------------------|----------|----------------------------------------------------------------------------------------------------|
|                 | The <b>New</b> button creates a new Explorer report or Reporter based on the selected database and file preferences.      | T)       | The <b>Open</b> button opens an existing report within Explorer or Reporter. More than one report can be open at a time.                                                                      |
|                 | The <b>Save</b> button saves the active report in the current mode. Saving a report <i>overwrites</i> the current report. | <b>3</b> | The <b>Print</b> button prints the active report.  PowerPlay prints the report using the Page Setup and the Print Setup commands.                                                             |
|                 | The <b>Print</b> preview button shows how a report will look when printed.                                                | 5        | The <b>Undo</b> button reverses the last change. This is not available if the report has been saved since the last change. The maximum number of undos is controlled in the file preferences. |
| ŧ               | The <b>Reset Dimensions</b> button resets all dimensions in the dimension line to the top level.                          | •        | The <b>Dimension Viewer</b> button shows or hides the dimension viewer.                                                                                                    |
| 歴               | The <b>Drill Through</b> button is not used with the DSS implementation.                                                  | 4        | The <b>Swap Rows and Columns</b> button exchanges the positions of the row and column categories.                                                                                             |
| ₽₩              | The <b>Sort</b> button opens the sort dialog box to sort by rows, columns or layers.                                      | <b>*</b> | The <b>Rank</b> button ranks the selected categories.                                                                                                    |

| Toolbar Buttons |                                                                                                    |   |                                                                                                    |
|-----------------|----------------------------------------------------------------------------------------------------|---|----------------------------------------------------------------------------------------------------|
|                 | The <b>Explorer &lt;-&gt; Reporter</b> button switches from Explorer to Reporter and vice versa.                                                                              |   | The <b>Crosstab</b> button changes the display to a tabular format. This is used to present data in large volumes. Data is presented in rows and columns.        |
|                 | The <b>Pie</b> button changes the display to a pie chart, which shows the relative proportions of parts to the whole.                                                         | 4 | The <b>3-D Bar</b> button changes the display to a 3-D bar graph that contrasts two or more variables and reveals trends and irregularities.                     |
|                 | The <b>Simple bar</b> button changes the display to a simple bar graph that contrasts two or more variables and reveals trends and irregularities.                            |   | The <b>Clustered bar</b> button changes the display to a clustered bar graph.                                                                                    |
|                 | The <b>Stacked bar</b> button shows relative proportions of parts to the whole, and to each other.                                                                            | 1 | The <b>Single line</b> button reveals trends and irregularities between two or more variables.                                                                   |
| X               | The <b>Multiline</b> button compares trends and is useful to infer relationships between variables.                                                                           |   | The <b>Scatter</b> compares two different measures.<br>PowerPlay shows the 1 <sup>st</sup> measure in the Y axis and the 2 <sup>nd</sup> measure in the X axis.  |
|                 | The <b>Correlation (depth)</b> button compares the values of two measures.                                                                                                    | ? | The <b>Help</b> shows context- sensitive Help for the selected screen element.                                                                                   |
| 0               | The <b>Redo</b> button redoes the last action that was undone.                                                                                                    | * | The <b>Cut</b> button cuts the selection and puts it on the Clipboard.                                                                                           |
|                 | The <b>Copy</b> button copies the selection and puts it on the Clipboard.                                                                                                    |   | The <b>Paste</b> button inserts the Clipboard contents at the insertion point.                                                                                   |
|                 | The <b>Normal View</b> button shows a report in a normal view.                                                                                                    |   | The <b>Page Layout</b> View button shows the whole page at the reduced size as it will be printed.                                                               |
|                 | The <b>Page Width View</b> button shows part of the page as it will print.                                                                                                    |   | The <b>Stacked Bar (depth)</b> button shows the part that contributes to the total and compares change over time.                                                |
| W               | The <b>Correlation</b> button compares two different measures, using bars for one and a single line for the other.                                                            |   | The <b>Simple Bar (horizontal)</b> button shows change over a specific time period. This is used to compare and contrast 2 or more variables in one time period. |
|                 | The <b>Simple Bar (horizontal with depth)</b> button shows change over a specific time period. This is used to compare and contrast two or more variables in one time period. |   | The <b>Simple Bar (depth)</b> button changes to a simple bar display.                                                                                            |
| h               | The <b>Clustered Bar (depth)</b> button groups related information and contrasts the groups over a period of time.                                                            |   | The <b>Pie (depth)</b> button shows the relationship of the parts to the whole, translating percentages into proportional sections.                              |
| 町               | The <b>Standard Crosstab</b> button formats crosstab reports with second level categories indented and with no gridlines.                                                     |   | The <b>Indented 1 Crosstab</b> button formats crosstab reports with second level categories indented and no gridlines.                                           |

| Toolbar Buttons                   |                                                                                                    |              |                                                                                                    |  |
|-----------------------------------|----------------------------------------------------------------------------------------------------|--------------|----------------------------------------------------------------------------------------------------|--|
|                                   | The Indented 2 Crosstab button formats crosstab reports with second level categories indented, with no gridlines, and with a summary at the lowest level of detail in bold. This layout is only available for Explorer reports. |              | The <b>Titles</b> button is used to set a title for the report. You can add as many lines of information as you wish. The report title appears below the header if you added a header.                |  |
| <del>Q</del>                      | The <b>Bring to Front</b> button moves the selected displays to the front of overlapping displays. Available in page layout or page width view.                                                                                 | 2            | The <b>Send to Back</b> button moves the selected display behind other overlapping displays. This command is available only in page layout or page width view.                                        |  |
| В                                 | The <b>Bold</b> button formats text and values in selected categories as bold.                                                                                                    | I            | The <b>Italic</b> button formats the text and values in selected categories to italics.                                                                                                    |  |
| 5                                 | The <b>Currency</b> button changes selected values in the active view or report to the currency format.                                                                                                    | ?            | The <b>About</b> button shows information about your version of PowerPlay.                                                                                                    |  |
|                                   | The <b>Separator</b> button is used to separate buttons in the toolbar.                                                                                                    | <b>浅</b>     | The <b>Launch Impromptu</b> button is used to launch from within PowerPlay.                                                                                                    |  |
|                                   | The <b>Launch</b> button opens the Launch dialog box where you can enable a button to launch an application or a macro from within PowerPlay.                                                                                   | 0            | The <b>Suppress Zero Rows</b> button switches zero suppression on or off for rows only.                                                                                                    |  |
| 0                                 | The <b>Suppress Zero Columns</b> button switches zero suppression on or off for columns only.                                                                                                    | 0            | The <b>Suppress Zeros</b> button switches zero suppression on or off for the active report.                                                                                                    |  |
|                                   | The <b>Automatic Exceptions</b> button automatically highlights any exceptionally high or low values in the report.                                                                                                    | 7            | The Add Blank(s) button inserts one or more blank rows or columns in a Reporter report depending on your selection. When you switch from Reporter to Explorer all blank rows and columns are removed. |  |
|                                   | The <b>Calculated Categories</b> button shows or hides calculated categories in dimension line menus, dimension viewer, and Explorer reports.                                                                                   | \$2          | The <b>Currency Conversion</b> button is used to change the currency of measures.                                                                                                    |  |
| i i                               | The <b>Display Options</b> button is used to change the settings for the selected display.                                                                                                    |              |                                                                                                    |  |
| Dimension Viewer Explorer Buttons |                                                                                                    |              |                                                                                                    |  |
|                                   | Replace Rows                                                                                                    | MM           | Replace Columns                                                                                                    |  |
| $\blacksquare$                    | Replace Layers                                                                                                    |              |                                                                                                    |  |
|                                   | Dimension Viewe                                                                                                    | r Reporter I | Buttons                                                                                                    |  |
| 揾                                 | Add as Rows                                                                                                    | 世            | Add Columns                                                                                                    |  |

|                                                | Toolbar Buttons                   |            |                                       |  |
|------------------------------------------------|-----------------------------------|------------|---------------------------------------|--|
| <b>₩</b>                                       | Add Layers                        |            | Create Parentage Subset Definition    |  |
| <u>[8]</u>                                     | Create Advanced Subset Definition |            | Next Level Children Of                |  |
|                                                | Lowest Level Children Of          | 町          | Create Nesting Levels                 |  |
|                                                | Each                              | Σ          | Sum Of                                |  |
| *                                              | Average Of                        | %          | Share Of                              |  |
| s.t                                            | Intersect                         |            |                                       |  |
| Dimension Viewer Explorer and Reporter Buttons |                                   |            |                                       |  |
| 7                                              | Filter                            | % <b>#</b> | Format Measure                        |  |
| abc                                            | Short/Long Names                  | [44]       | Create Find-in-Cube Subset Definition |  |